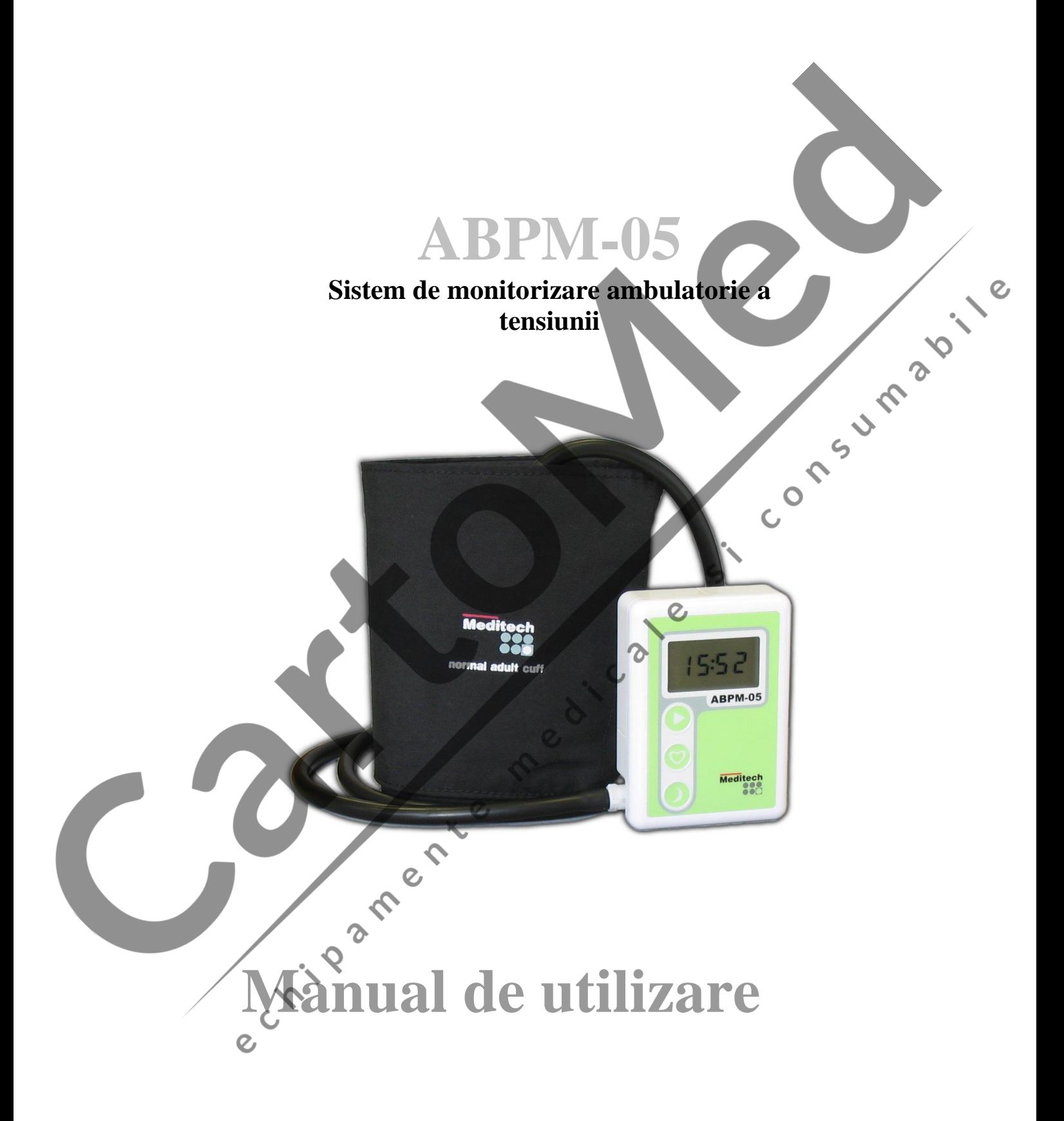

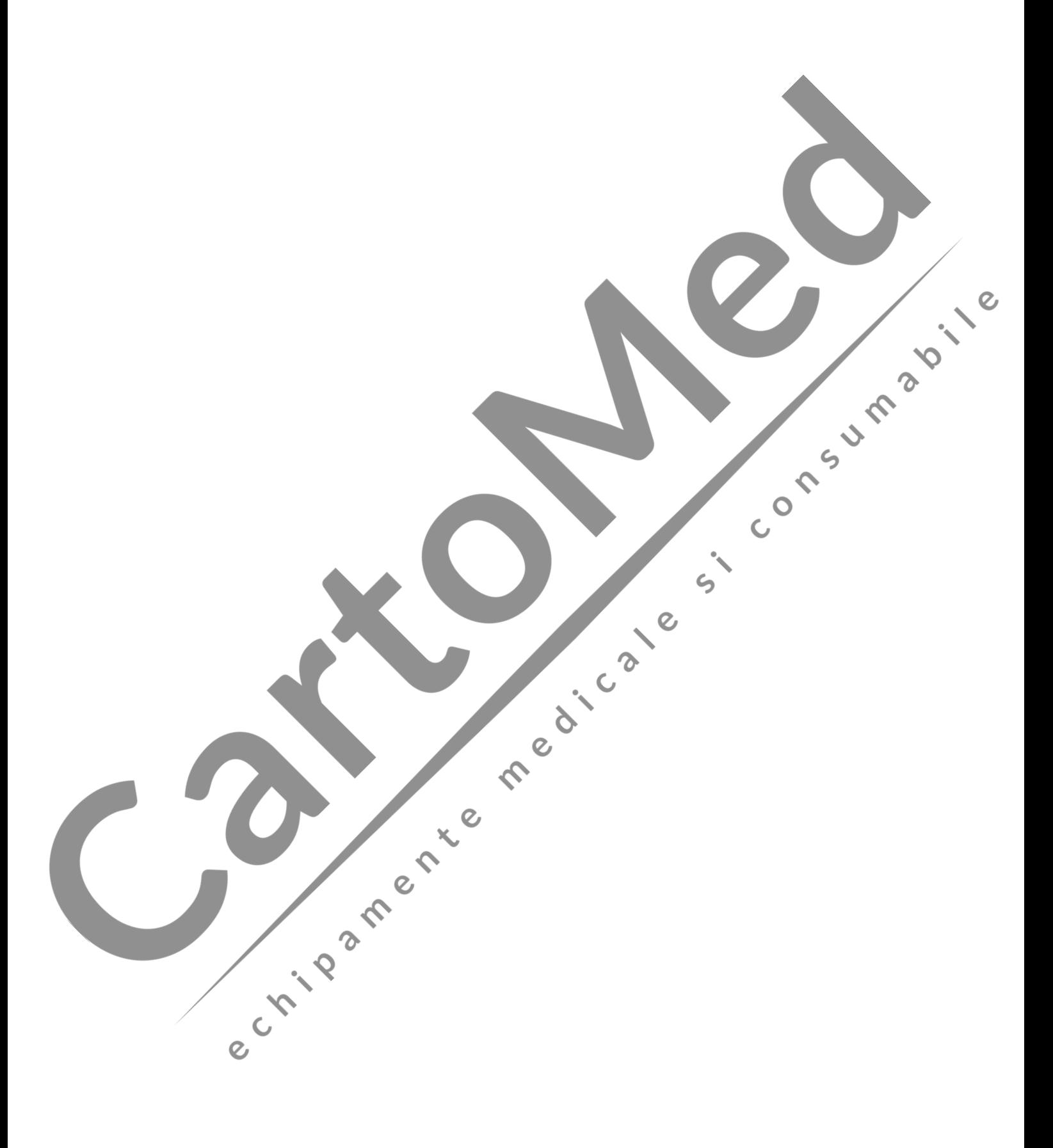

#### **Setul standard de sistem ABPM-05 contine:**

- 1 buc. Recorder ABPM-05
- 
- 1 buc. interfata USB cu cablu optic.
- 1 buc. manseta ABPM adult normala
- 1 buc. gentuta portaparat cu curea si hamuri
- 1 buc. CD cu progrmul de instalare sub Win XP, Win 7, Win 8<br>
1 buc. manseta ABPM adult normala<br>
1 buc. manual de utilizare in limba romana<br>
1 buc. incarcator cu doua seturi (4 buc.) baterii reincarcabile the AA<br>
1 buc. man 1 buc. incarcator cu doua seturi (4 buc.) baterii reincarcabile tip AA
- 1 buc. manual de utilizare in limba romana

#### **Setul standard de recorder ABPM-05 contine:**

- 
- 1 buc. manseta ABPM adult normala
- 1 buc. Recorder ABPM adult normala<br>
1 buc. gentuta portaparat et eurea si hamuri<br>
1 buc. gentuta portaparat et eurea si hamuri<br>
2 de la de la de la de la de la de la de la de la de la de la de la de la de la de la de la de 1 buc. gentuta portaparat cu curea si hamuri

# **Informaţii importante referitoare la sistemul ABPM-05**

Utilizarea sistemului ABPM-05 nu este recomandată în următoarele cazuri:

- dacă pacientul nu este cooperant
- dacă pacientul din diverse motive este incapabil să utilizeze corespunzător sistemul
- dacă pacientul necesită tratament de urgență
- dacă pacientul este în stare de inconștiență sau în incapabilitate să acționeze
- dacă pacientul este grav handicapat locomotor si nu este supravegheat
- daca pacientul are probleme de coagulare sanguină
- la copii fără supraveghere adecvată
- la copii sub 8 ani

Interpretarea rezultatelor obținute prin utilizarea metodei oscilometrice de măsurare necesită o atenţie sporită în cazul pacienţilor cu tulburări de ritm cardiac, fibrilaţie atrială, Parkinson sau alte boli asociate cu tremurat.

Vă rugăm să aveți în vedere faptul că rezultatele măsurătorilor depind în mare măsură de poziția corpului pacientului, de condiția sa fizică și de alți factori de influență.

**Măsurătorile efectuate cu sistemul ABPM-05 sunt echivalente cu măsurătorile efectuate de un utilizator exersat cu un sistem auscultativ (manşetă / stetoscop) în limitele prescrise de Standardele Naţionale Americane pentru Sphygmomanometre Electronice şi Automate (AAMI) şi corespunde Protocolului de Validare BHS (British Hyprtension Society) pentru Tensiometre Automate (atît pentru valoarea sistolica cît şi diastolică).**

Aveţi grijă ca tubul manşetei să nu fie opturat. Fiţi atenţi ca manşeta sau cablurile să nu cauzeze tulburări de circulație. Dacă după o măsurătoare pacientul simte durere sau amorțeală a brațului, îndepărtați manșeta pentru a evita eventualele complicații neurologice sau ale sistemului circulator.

Aparatul ABPM-05 este de tipul CF cu alimentare de la baterii. Mod de lucru : continuu.

#### *Verificări, garanție.*

Verificarea preciziei măsurătorilor este recomandată din doi în doi ani.

Garanția aparatului este de doi ani, începînd cu data livrării către utilizator, în cazul utilizării sale conform instrucţiunilor.

Garanția interfeței cu cablul optic este de 1 an în cazul utilizării coform destinației. Garanţia manşetelor este de 6 luni şi se referă numai la manşetele livrate împreună cu aparatul.

Furnizorul garantează functionarea corespunzătoare a programului livrat ca parte componentă a aparatului, dar nu îşi asumă responsabilitatea pentru disfuncţionalităţile rezultate din utilizarea necorespunzătoare a tehnicii de calcul (de exemplu virusare, erori ale sistemului de operare)

Garanția nu se extinde la defecțiunile rezultate din utilizarea necorespunzătoare a aparatului sau a componentelor sale, a utilizării unor accesorii necorespunzătoare, a deteriorii fizice rezultate din accidente sau orice alte motive neconforme cu destinaţia aparatului.

Îndepărtarea etichetei de pe faţa posterioară a aparatului sau demontarea prin orice alt mod al acestei unități, atrage după sine pierderea garanției.

#### *Protectie și intretinere :*

Aparatul ABPM-05 nu este protejat împotriva şocurilor mecanice şi nu este antiacvatic. Nu scufundați aparatul în apă sau alte lichide, evitați șocurilor mecanice și scurgerile de lichide. Nu expuneți aparatul la ploi puternice, nu-l purtați în timpul dușului, în saună, nu faceți baie cu ea. Dacă totuși ajunge umezeală pe aparat, ștergețil cu o cîrpă uscată. Dacă apare suspiciunea formării condensului, ţineţi aparatul în loc uscat măcar o oră înainte de utilizare. Dacă aparatul a fost inundat, îdepărtați bateriile, şi trimiteţi-l la un service specializat, sau la furnizor.

Nu puneți niciodată aparatul într-un sterilizator sau o instalație de dezinfectat. Se recomandă curăţarea aparatului prin ştergere cu un ştergar dezinfectant (de exemplu Henkel Ecolab Incides, sau echivalent) sau cu un ştergar uşor umezit, apoi uscarea cu un ştergar uscat antistatic.

Nu expuneţi aparatul la surse de căldură extreme sau la raze solare directe, puternice, timp îndelungat

Aparatul nu conține componente reparabile de către utilizator. Pentru orice problemă care se iveşte adresaţi-vă furnizorului.

Aparatul ABPM-05 funcţionează cu două baterii AA de 1,5V sau cu două baterii reîncărcabile (acumulatoare) AA de 1,2V. Folosiți numai baterii alcaline long-life standard sau baterii reîncărcabile standard NiCd sau NiMH. Nu folosiți baterii cu Litiu. Nu folosiţi simultan baterii de tipuri diferite sau baterii noi şi vechi. Nu folosiţi niciodată baterii de calitate inferioară sau baterii deja utilizate (uzate) deoarece acestea nu satisfac necesarul de energie a aparatului şi pot să îl şi distrugă (scurgere de electroloţi acizi). Nu folosiţi niciodată baterii deteriorate.

Dacă bateriile s-au consumat totuși în timpul utilizării, puteți să le schimbați. Monitorizarea va continua şi datele nu se pierd.

Tensiunea scăzută a bateriilor este semnalată pe LCD cu un simbol de baterie barată.

Îndepărtați bateriile după utilizare. Datele din aparat nu se pird pînă la o nouă programare.

#### **Important !**

Începeți monitorizarea unui pacient cu batrii noi sau baterii reîncărcabile proaspăt încărcate, pentru a evita descărcarea lor chiar şi în cazul unor perioade lungi de monitorizare sau a unor valori tensionale extreme mari. După aşezarea bateriilor în lăcaş se recomandă verificarea încărcării lor încă înainte de programarea aparatului. Nu începeţi niciodată o monitorizare nouă cu baterii insuficient încărcate. Pentru o pereche de baterii reîncărcabile tensiunea recomandată trebuie să fie peste 2,5V, iar în cazul bateriilor alcaline peste 3V. Starea bateriilor poate fi verificată cu butonul **START.**

Un set de baterii reîncărcabile de capacitate mare poate efectua 250-300 de măsurători într-un interval de 24-48 ore.

#### **Important !**

Dacă nu folosiți aparatul timp îndelungat, acumulatorul integrat, care asigură functionarea ceasului intern, se poate descărca. În acest caz tineti timp de o zi baterii noi în aparat, acestia vor reîncărca bateria internă, după care veti putea utiliza din nou aparatul. Dacă bateria internă nu este încărcată corespunzător, ceasul intern poate funcționa greșit, iar măsurătorile nu vor fi declanșate la ora potrivită.

# **Montarea Aparatului pe pacient.**

Se recomandă purtarea sub manșetă a unei bluze sau cămăși subțiri. Aceasta nu influențează precizia măsurătorilor dar preîntîmpină unele probleme care pot decurge din purtarea timp îndelungat a manşetei (transpiraţie mîncărime, dureri, probleme de igienă etc). Aşezaţi manşeta pe braţ astfel încît tubul să fie orintat în sus (spre umăr) iar burduful manşetei să fie poziţionat pe artera brachialis. Racordaţi tubul manşetei la aparat prin apăsare uşoară şi rotire în sensul acelor de ceasornic. Este bine ca manşeta să fie atît de strîns înfăşurată pe breţ, cît este suportabil pentru pacient. Dacă manşeta este prea lejeră, aparatul va pompa mai mult pînă cînd va atinge presiunea necesară măsurării tensiunii. În cazul în care timpul de pompare depăşeşte anumite limite, măsurătoarea poate fi întreruptă şi pacientul va pierde rezultate interpretabile. In cazul in care masuratoarea nu poate fi efectuata din cauza unor perturbatii externe, aparatul va relua automat masuratoarea.

Dacă pacientul îndepărtează un timp manşeta în timpul monitorizării, atunci ea va trebui reaşezată suficient de strînsă, eventual cu ajutorul unei alte persoane.

În cazul în care măsurătorile provoacă hematoame, amorteli sau dureri, manșeta trebuie imediat îndepărtată de pe brat și decuplată de la aparat. Aceste cazuri trebuie imediat comunicate medicului, cel tîrziu la sfîrşitul perioadei de monitorizare.

#### **Atenţie !**

Înlocuirea manşetei cu altele decît cele furnizate de producător pote cauza erori de măsurare şi în unele cazuri defectarea aparatului !

## **Utilizarea butoanelor.**

Butonul cel mai apropiat de LCD , marcat cu un triunghi, este butonul **START.**

#### *Măsurătoare manuală :*

În măsura în care este necesar, pacientul poate declanşa măsurători manuale prin apăsarea scurtă a butonului **START.** Rezultatele vor fi salvate cu un semn distinctiv în memoria aparatului. Această funcţie este utilizată tipic în cazurile în care pacientul are ameţeli, dureri de cap sau pectorale (Angina pectoralis).Se poate întrerupe o masuratoare în desfășurare prin apăsarea scurtă a butonului **START.**

# *Oprirea aparatului :*

Dacă ţineţi apăsat butonul **START** mai mult de 10 secunde şi îl eliberaţi în momentul în care apar pe LCD două segmente orizontale, apartul se va opri. Dacă timp de două secunde după apariția segmentelor orizontale nu eliberați butonul, apartul se întoarce la starea de funcționare normală. Această funcție evită oprirea neintenționată. Pînă cînd aparatul este oprit, fucţiile normale ale aparatului nu sunt accesibile. Aparatul poate fi pornit din nou doar manual.

#### *Pornirea aparatului :*

Aparatul ABPM-05 poate fi pornit din nou prin apăsarea butonului **START** mai mult de 3 secunde.

#### *Verificarea afişajului LCD :*

Apăsaţi şi ţineţi apăsat butonul **START** pînă cînd toate segmentele apar pe LCD. Aşa poate fi verificat dacă fiecare funcție a aparatului este accesibilă.

#### *Verificarea stării bateriilor :*

Apăsaţi şi ţineţi apăsat butonul **START** mai mult de 5 secunde, pînă cînd pe LCD apare tensiunea pe baterii (de exemplu 2\_64 însemnînd 2,64V). Valoarea va fi afişată atîta timp cît țineți apăsat butonul, dar nu mai mult de 5 secunde. După eliberarea butonului aparatul va afişa din nou ora curentă.

**PROVID** 

#### *Oprirea unei măsurători :*

Pacientul poate opri o măsurătoare în curs cu oricare dintre butoane. Manşeta se va dezumfla imediat. Această funcție nu afectează funcționarea normală în continuare a aparatului.

# **Funcţiile butonului EVENIMENTE marcat cu un simbol de inimă (butonul din mijloc).**

### *Semnalarea unor evenimente de către pacient :*

Pacientul, fără a porni o măsurătoare, poate semnala anumite evenimente prin apăsarea scurtă a butonului **EVENIMENTE** . Situaţii tipice în care se utilizează : semnalarea momentelor de culcare, sculare, administrarea medicamentelr. Pacientul trebuie instruit referitor la evenimentele care trebuie semnalate şi să le consemneze în jurnalul de evenimente.

# **Butonul ZI/NOAPTE , cel mai îndepărtat de LCD, marcat cu simbolul lunii.**

### *Marcarea orei culcării şi sculării :*

Dacă această funcție a fost selectată în timpul programării, atunci prin apăsarea lui pacientul poate semnala ora culcării , respectiv sculării. Apăsarea butonului are ca efect schimba frecvenţa de măsurare conform momentului (trece de la frecvenţă de măsurare de zi la frecvenţă de noapte sau invers).

#### **Afişaje**

Sistemul ABPM-05 vizualizează mesaje referitoare la starea aparatului, stare bateriilor, derularea procesului de măsurare şi rezultatele măsurătorilor. Înşirăm mai jos cele mai importante mesaje. În afară de cele enumerate mai sus pe afişaj pot fi vizualizate diverse coduri de eroare. Aceste coduri , împreună cu toate datele sunt stocate în memoria aparatului şi vor putea fi vizualizate ulterior cu ajutorul programului Cardio Vision. Acest lucru este de mare ajutor în servisarea aparatului respectiv în evaluarea unor rezultate neaşteptate şi identificarea cauzelor unor erori de măsurare.Programul permite interzicerea afișării rezultatelor măsurătorilor în timpul monitorizării.

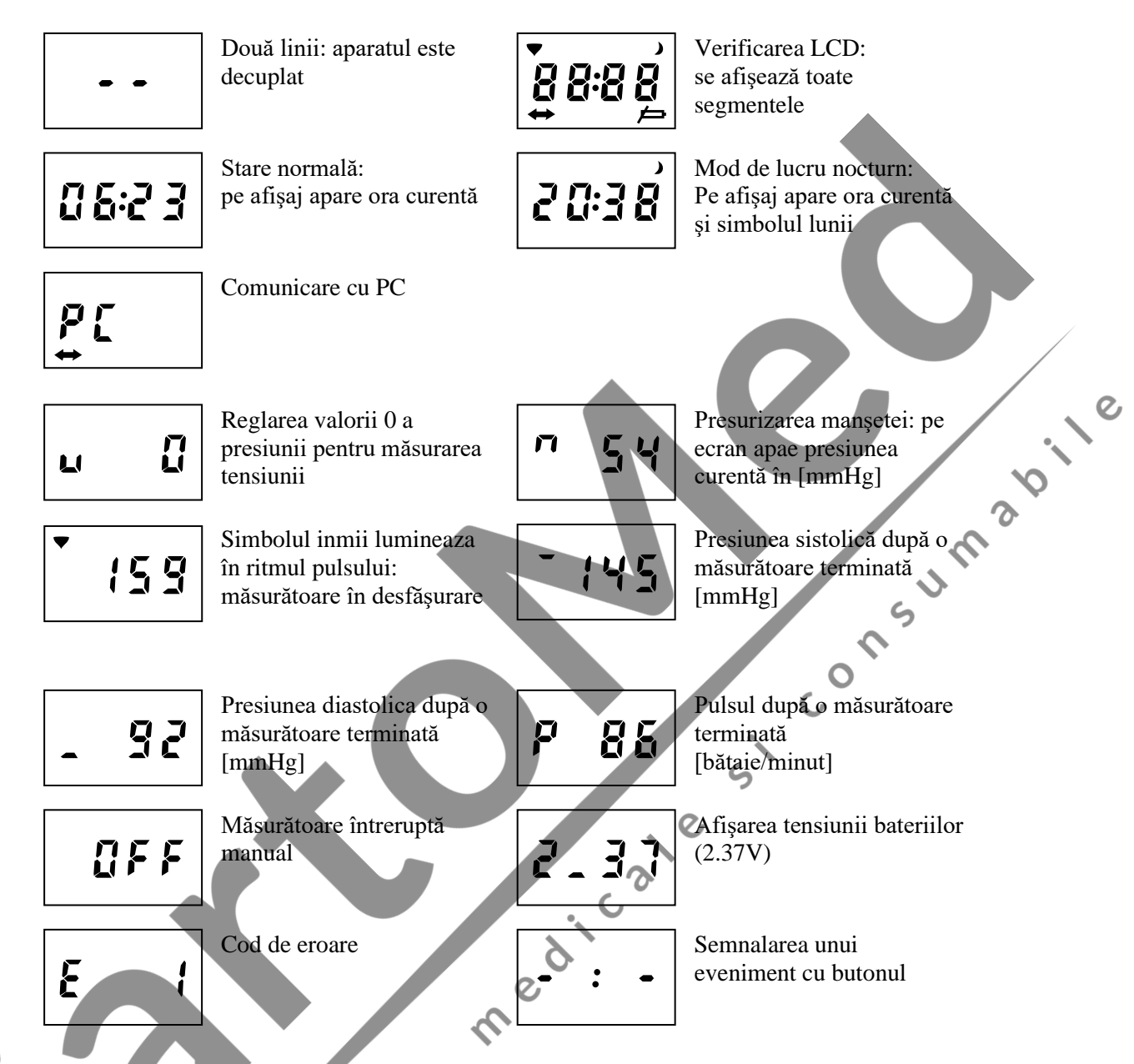

# **Utilizarea programului CardioVision**

La pornire programul cere numele utilizatorului şi parola. După completarea datelor apare ecranul **Iniţializare (Starting screen)**. În program veţi întîlni mai multe ecrane. În ecranele **Iniţializare** şi **Bază de date (Database screen)** nu pot fi vizualizate măsurători. Măsurătorile vor fi vizualizate în ecranul **Evaluare (Evaluation screen)** . Ecranul **Editare raport (Report editor screen)** poate fi accesat numai din ecranul **Evaluare** Dacă din ecranul **Evaluare** sau **Editare raport** vă întoarceţi la ecranul **Iniţializare** sau **Bază de date**, măsurătorile vizualizate se închid.

# **Operaţiuni în baza de date.**

Introducerea unui pacient nou în baza de date:

Pentru această operațiune puteți proceda în mai multe moduri:

- Porniţi programul CardioVision şi în ecranul **Iniţializare** apăsaţi icoana *Add new patient* sau butonul *New patient* de pe bara de unelte.

- Puteţi introduce un pacient nou şi din ecranul **Bază de date** apăsînd butonul *New patient* de pe bara de unelte.

Apăsînd aceste butoane , se va deschide fereastra **Editare date pacient (Edit patient data window)** pe care îl completaţi conform instrucţiunilor avînd grijă să selectați baza de date dorită.

Datele scrise cu caracter îngroşat sunt obligatoriu de completat.

Recomandat este să întroduceti un pacient nou din fereastra **Bază de date** selectînd mai întîi baza de date, apoi pacientul dorit din lista pacientilor și clic cu butonul drept al mouse-ului. Din meniul derulant ce se deschide selectați opțiunea. dorită (*New examination* sau *New patient)* după carte procedaţi ca şi în cazul precedent*.*

### **Vizualizarea unei înregistrări din baza de date.**

Pentru a vizualiza o înregistrare porniți programul CardioVision și apăsați butonul *Database function* sau icoana *Browse database*. Se deschide ecranul **Bază de date** în care veţi vedea 3 ferestre. În fereastra din stînga, **Select folder ,** puteţi alege fişierul în care aţi salvat datele pacientului. În fereastra din dreapta sus, **Patients** , se va afişa lista cu pacienții din fișierul selectat. Alegeți pacientul dorit din listă. În fereastra din dreapta jos, **Examinations,** se va afişa lista înregistrărilor pacientului. Executînd un dublu clic pe înregistrarea dorită , în ecranul **Evaluare** se vizualizează datele înregistrării.

**POILER** 

#### **Copierea pacienţilor şi a înregistrărilor.**

Pentru copierea unui sau mai multor pacienti selectati din baza de date utilizati butonul *Copy* de pe bara de unelte. În fereastra care apare apăsaţi butonul *Start* pentru confirmarea operației. Dacă vreți să copiați doar numele pacienților, fără înregistrări, deselectaţi opţiunea din fereastra de confirmare (Along with examination). Programul copiază pacienţii selectaţi în **Clipboarb**. Alegeţi fişierul în care vreţi să copiaţi pacienţii apoi activaţi butonul *Paste .*Datele pot fi inserate şi într-un program extern, de exemplu într-un editor de text si pot fi transmise prin mail.

Pentru copierea unor înregistrări selectați-le, apoi procedați în modul descris anterior.

#### **Ştergerea unor date.**

Pentru stergerea unui sau mai multor pacienți selectați din baza de date utilizați butonul *Delete* de pe bara de unelte. Datele şterse vor putea fi şterse definitiv , sau restaurate, de administratorul sistemului.

## **Crearea unui plan de măsurători.**

Pentru crearea unui plan de măsurători apăsaţi icoana *Programming ABPM* şi la pasul **Start recorder programing** dezactivaţi opţiunea **Recorder programming.**  Puteţi termina operaţiunea executînd clic pe butonul *Next* .Programul de măsurători se va regăsi printre rezultatele examinărilor pacientului selectat.

Pentru a transfera planul de măsurători la aparatul ABPM selectați planul dorit din panoul *Examinations* al ecranului **Bază de date (Database screen)** şi utilizaţi comanda **Load plan into device** al meniului **Device.** Comanda va activa icoana **Programming ABPM** cu setările planului de măsurători, apoi urmăriți instrucțiunile.

# **Operaţiuni de evaluare.**

### **Corecţii:**

Alegeţi măsurătoarea eronată (artefact) în fereastra **Grafice (Graph frame)** sau în fereastra **Lista de date (List of data)** şi ştergeţi-o cu butonul **Delete** pentru a nu influenta calculele statistice.

### **Redactarea unui raport:**

Raportul conține numai elementele setate implicit, care pot fi modificate in fereastra **Optiuni (Option window).** Cu ajutorul butonului *Add active frame to the report* puteţi adăuga conţinutul unei ferestre active la raport. Cu ajutorul butonului *Report Evaluation* vă întoarceți la ecranul **Evaluare** (**Evaluation**).

*editor* puteți activa editorul de text pentru descrierea observațiilor. Acționînd butonul *Evaluation* vă întoarceți la ecranul **Evaluation**.<br>
Pentru redactarea observaților poate fi folosit și butonul *Opinion* (de pe ba Pentru redactarea observaíilor poate fi folosit şi butonul *Opinion (*de pe bara principală de unelte) şi editorul de text care se deschide. Conţinutul ferestrei se adaugă la raport cu butonul *Add active frame to the report.*

Indicatii practice:

# **Pregătirea pacientului, programarea aparatului.**

**Schimbarea sursei de energie** (baterii / acumulatori): se recomandă utilizarea bateriilor noi sau a acumulatorilor proaspăt încărcaţi în cazul fiecărui pacient pentru ca ele să nu se descarce nici în cazul unor valori tensionale extreme mari, sau a unor perioade lungi de monitorizare, cu frecvenţă mare de măsurare.

**Instruirea pacientului, aşezarea manşetei**: prin monitorizarea ambulatorie a tensiunii pot fi obtinute rezultate corecte dacă pacientul respectă anumite reguli. Informați pacientul în fiecare caz despre scopul examinării, a rezultatelor posibile, comunicați regulile de comportament recomandate în timpul monitorizării. Nu uitați jurnalul de evenimente și rugați pacientul să-l completeze regulat.

**Programarea aparatului**: porniti programul CardioVision și alegeți aparatul ABPM corespunzător, apoi executaţi un clic pe butonul *Programing ABPM* în ecranul Inițializare (Starting screen), pentru o programare simplă, sau acționați icoana *Programming ABPM* şi urmăriţi instrucţiunile.

## **Reguli de securitate**:

Nu utilizaţi metoda de monitorizare ambulatorie a tensiunii la pacienţi imobilizaţi, inconstienti sau în incapacitate de a se autocontrola din alte motive, la copii sub 8 ani fără supraveghere. Nu utilizaţi metoda la pacienţi cu probleme de coagulare.

Perioada de monitorizare este în general de 24 ore. Pacientul să-şi continue activitatea cotidiană, să apese butonul de evenimente în momentul producerii lor şi să completeze jurnalul de evenimente în concordanţă cu marcarea lor.

# **Programarea aparatului ABPM cu icoana** *Programming ABPM*

#### **Fereastra de programare ABPM (ABPM Programing screen).**

În primul pas, prin icoana *Programing ABPM*, alegeţi pacientul din baza de date sau, dacă este cazul, cu icoana *Add new pacient* introduceţi pacientul nou în baza de date. Dacă ați ales pacientul dorit, executați un clic pe butonul OK și apare fereastra de programare. (**Programming ABPM).** În Fereastră veţi găsi patru urechi: **Summery,BP Settings, BP Special settings, Time list.** Cu ajutorul butonului *Load*  pot fi salvate , respectiv activate diversele tipuri de programări memorate.

#### Pagina **Summary:**

Aici pot fi văzute datele generale de programare şi aici se poate regla durata monitorizării respectiv se poate declanşa programarea cu butonul *Send plan to device.*  Cîmpul **Device data** conţine un butonul care identifică portul de comunicare selectat în fereastra **Option/Communication** pentru aparatul utilizat. Dacă apăsaţi acest buton, puteți verifica comunicarea dintre aparatul racordat și calculator. Dacă comunicarea are loc atunci în cîmpul **Device data** va apare seria şi starea aparatului. Dacă comunicarea nu are loc pe portul selectat, programul va verifica toate celelalte porturi de comunicare accesibile. Dacă în continuare comunicarea nu are loc, programul oferă posibilitatea selectării unui alt port. Dacă selectați opțiunea Yes atunci se va deschide fereastra **Option / Communication** , unde puteţi alege alt port. În cîmpul **Time** puteţi seta ora startului respectiv durata monitorizării. Pentru setarea orei de start executaţi un clic pe butonul care afişează ora startului şi în fereastra care apare alegeti ora care vă convine.

**1200** 

Pentru reglarea ceasului calculatorului, în cîmpul **PC date and , e**xecutaţi un clic pe butonul care afişează ora curentă. Acest ultim reglaj este necesar în cazul în care ceasul calculatorului nu este exact.

In fereastra se va afisa numarul de masuratori programate

#### Pagina **BP settings:**

Aici pot fi setate perioadele monitorizării și frecventele de măsurare ale perioadelor autorizate. Selectaţi momentele de început ale diverselor perioade de monitorizare, (**activa, pasiva, speciala**) care constituie totodată şi sfîrşitul perioadei anterioare. Puteţi seta ora şi minutul. În cazul aparatului ABPM-05 puteţi autoriza comutarea pe frecvenţa de măsurare pasivă. În acest caz, dacă pacientul apasă butonul de schimb, aparatul va trece la frecvenţa de măsurare setată pentru perioada de noapte.

# Pagina **BP special settings:**

Dacă vreți ca datele monitorizate să fie afișate imediat după citirea lor din aparat, selectati optiunea **Display during mesurement.** În caz contrar deselectati optiunea respectivă. Din listele derulante puteţi selecta tipul manşetei şi presiunea maximă de umflare. Dcă nu este selectată presiunea maximă de umflare,sistemul va regla automat presiunea de umflare în funcție de valorile măsurate. Daca este selectata optiunea Unknown, atunci recorderul va recunoaste automat tipul mansetei in timpul functionarii.

#### Pagina **Time list:**

Aici aveți posibilitatea ca în lista de măsurători să inserați momente individuale, respectiv să ştergeţi sau să modificaţi orele existente cu ajutorul butoanelor puse la dispoziție.

Pentru programarea aparatului sau întroducerea unui pacient nou în baza de date puteţi proceda şi astfel: după lansarea programului intraţi în baza de date cu icoana **Browse database.** Alegeti pacientul dorit si dublu clic pe numele lui va deschide fereastra de programare. Dacă pacientul nu se găseşte în baza de date, clic cu butonul drept va deschide un meniu din care alegeţi opţiunea *New patient* , întroduceţi pacientul în baza de date, după care procedați ca înainte.

Dacă ati verificat toate reglajele, din fereastra **Summary** puteti programa aparatul racordat.

# **Citirea (descărcarea) datelor din aparat, evaluarea lor şi tipărirea raportului.**

Îndepărtați manseta și aparatul de pe pacient, apoi racordați aparatul la calculator. Porniți programul CardioVision și alegeți aparatul ABPM corespunzător, apoi apăsați butonul *Read data from ABPM* din ecranul **Iniţializare (Starting screen)** pentru o citire simplă, sau apăsaţi icoana *Read data from ABPM* şi urmăriţi instrucţiunile.

**PROVIS** Evaluarea rezultatelor şi editarea raportului: citiţi datele, jurnalul de evenimente, întrebaţi pacientul despre detalii dacă este cazul. În ecranul **Evaluare (Evaluation)**  puteţi interpreta rezultatele. Raportul poate fi tipărit cu opţiunea **Print** al meniului in limba romana sau engleza **File**. CON

# **Date tehnice.**

Aparatul ABPM-05 recunoaşte automat următoarele tipuri de manşete:

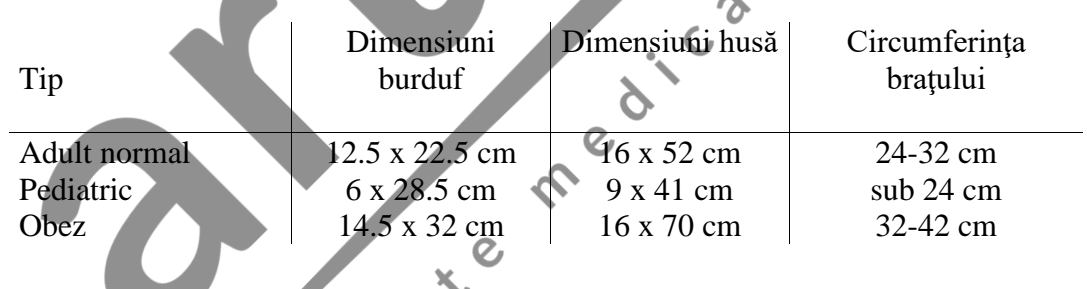

#### **Parametri tehnici:**

SoftwarePC de baza de date pentru programare si analiza, prelucrari statistice compatibile: *Windows 98, XP, Vista, Win 7, Win 8, Win 10*

Programul integrat CardioVision este suport de lucru pentru urmatoarele tipuri de aparate MEDITECH:

- *ABPM-04, ABPM-05, CardioMera (Holter ECG 3 canale), CardXplore (Sistem combinat Holter ECG si TA cu senzor de miscare), E-Lite ECG. Programul extins de baza de date CardioVision integreeaza in plus date de test de efort, imagistica, spirometrie.*

Alimentare:

*2 bateriireîncărcabile AA NiCd sau NiMH 1,2V, sau 2 baterii alcaline AA 1,5V*

Display: *liquid-crystal* Stocarea datelor:

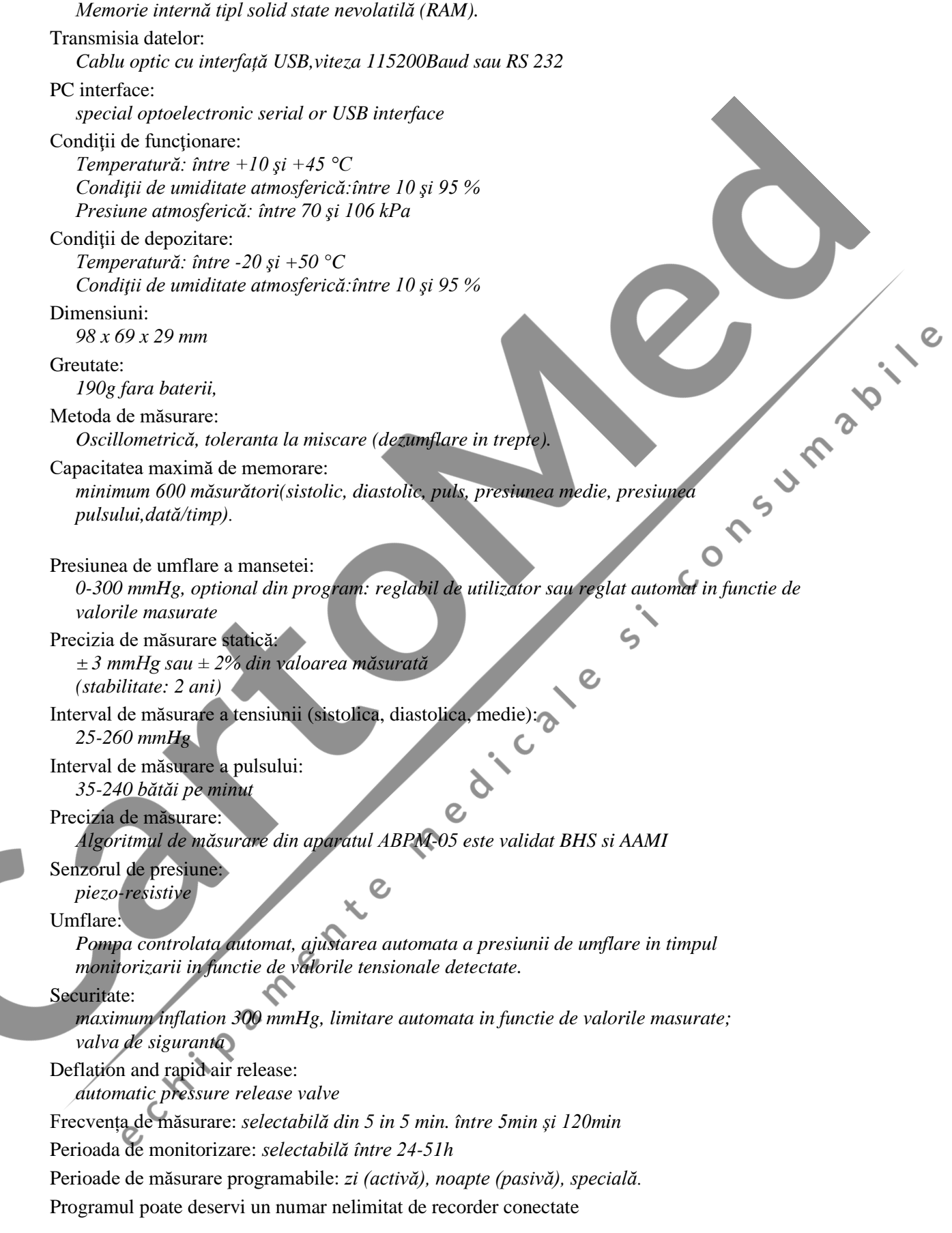

#### **Continut set standard:**

Unitate achizitie TA Manseta adult normala Geanta protaparat cu hamuri Cablu optic cu interfata USB de conectare la calculator Software pentru WIN XP, Vista, WIN 7. WIN 8 Acomulatori, 2 seturi Incarcator Manual in l. romana

### **Parametrii mportanţi:**

Valorile trecute între linii ondulate  $\sim \sim$  sunt valori presetate (pot fi modificate) și sunt repere în evaluarea statistică

### **SBP/DBP mean sau SBP/DBP weighted average**

Sunt medii calculate (sistolică/diastolică) pe perioade de timp (total, zi, noapte) Prima este media aritmetica simpla a valorilor

A doua este o evaluare mai fină, tine cont de distributia neliniara în timp a valorilor maurate. (în cazul în care valorile sunt distibuite uniform în timp, ea coincide cu media aritmetică simplă)

Se poate opta pentru una sau alta dintre ele în felul următor:

- Dacă sunteţi în fereastra de evaluare: apăsaţi butonul **option** de pe bara de unelte (clic butonul stîng al mouse-ului) şi din stînga ferestrei care se deschide selectaţi optiunea **Statistical ranges**
- Dacă sunteti în orice altă fereastra apăsați butonul **option** de pe bara de unelte si selectati optiunea **Blood pressure / Statistical ranges.**

În ambele situaţii în zona din dreapta ferestrei puteţi opta (Selecţie / deselecţie Weighted average) pentru varianta dorită

**D/N index** (Day / Night index) este indicele diurnal (DI)

**SBP/DBP PTE% (Percent Time Elevation sau Hypertensive Time Index)** este indicele de timp hipertensiv

**SBP/DBP PTD% (Hypotensive Time Index sau Hypotensive PTE)** este indicele de timp hipotensiv (HPTE)

**SBP/DBP Load (Hypertension Load sau Hyperbaric Impact) mmHg,** este impactul hiperbaric

**SBP/DBP Leese ( Hypotensive Load)** este similar cu impactul Hyperbaric **Pentru modificarea intervalelor de timp al evaluarilor statistice** (după ce înregistrarea a fost descărcată pe calculator) procedaţi în felul următor:

Selectați pacientul dorit

Selectați înregistrarea dorită a pacientului selectat

Deschideți fereastra de analiză pentru înregistrarea selectată

- Apăsaţi butonul **Option** de pe bara de unelte

- Selectaţi **Statistical time ranges** (în stînga ferestrei care se deschide)

- În dreapta ferestrei modificaţi parametrii doriţi (începutul perioadelor de zi / noapte, limite de normotensiune etc.) apoi apăsați OK

## TUTORIAL ABPM

### PROGRAMAREA APARATULUI

## Pregatiti pacientul si aparatul pentru programare (verificati bateriile)

# **A. Alegerea / Introducerea pacientului din/in baza de date**

- 1. Lansati programul
- 2. Racordati aparatul la calculator prin cablul optic din dotare
- 3. Intrati in fereastra baza de date (clic stinga pe icoana **Browse database**)
- 4. Selectati baza de date daca este cazul (in fereastra **Select folder**)
- 5. Selectati pacientul dorit, sau introduceti un pacien nou in baza de date. Pentru introducerea unui pacient nou :clic dreapta in fereastra **Pacients** si optiunea **New pacient** din meniul derulant. Completati fereastra care se deschide (caracterele ingrosate sunt obligatorii), apoi apasati butonul **Add.** Pacientul nou va fi introdus in baza de date.

### **B. Transferul programului de masurare**

- 6. Dublu clic stinga pe pacientul selectat din baza de date deschide fereastra de programare
- 7. Daca datele afisate va convin (lungimea inregistrarii, frecventa de masurare, etc.), apasati butonul **Send plan to device** (clic stinga) si programul de masurare va fi transferat in aparat. (O bara de trasfer va indica evolutia transferului de date). Daca datele afisate nu va convin, efectuati mai intii modificarile dorite.

# TRANSFERUL (CITIREA) DATELOR DIN APARAT IN CALCULATOR

- 1. Porniti programul
- 2. Racordati aparatul la calculator prin cablul optic din dotare (verificati bateriile)
- 3. Apasati icoana **Read data from ABPM-05.** Datele vor fi transferate in baza de date si salvate automat (o bara de transfer va indica evolutia transferului de date)

# TIPARIREA RAPORTULUI

- 1. Porniti programul
- 2. Intrati in baza de date
- 3. Selectati pacientul dorit din baza de date (clic stinga)
- 4. Apasati odata icoana **R (Add standard report to the report)** de pe bara de unelte
- 5. Cu icoana **Add active frame to the report** puteti adauga continutul unei ferestre (active) la raport.
- **6.** Apasati icoana **Report editor (**clic stinga), apare raportul. Adaugati comentariile dorite.
- **7.** Tipariti raportul cu comanda print :clic stinga pe icoana print de pe bara de unelte sau comanda Print din meniul derulant File

# **ICOANE ŞI COMENZI**

# **Informaţii generale**

CardioVisions este un soft integrat care functionează cu:

- Monitoarele ambulatoare pentru tensiune arterială ABPM-04, ABPM-05 şi BlueBP-05

- Dispozitivele CardioTens si card $(X)$ plore cu sistem combinat de monitorizare ambulatorie a tensiunii arteriale şi monitoare ECG

- Dispozitivele de înregistrat Holter ECG CardioMera şi CardioBlue24

- Dispozitivele de înregistrat evenimente CardioClip şi CardioBlue cu sistem ECG de tip "loop-event-recorder"

Softul asigură programarea, analiza ți funcții de raportare prin furnizarea a 4 ecrane:

- Home screen  $\left( \bigcup_{i \in \mathcal{I}} \text{icon} \right)$  – (iconita) (Ecranul de bază)

Dacă intraţi în program ca User (Utilizator), pe acest ecran vor apărea 4 butoane mari în centru, care pot fi modificate din meniul "Tools/Options/Main/Large buttons" (Unelte/Optiuni/Principal/Butoane mari).

- Database screen ( $\sqrt{2\pi}$  icon) – (iconița) (Ecranul pentru Baza de Date)

**PROVID** Database screen (Ecranul pentru baza de date) prezintă 3 cadre. Cadrul 'Select folder' (Selectaţi dosar) vă permite selectarea şi denumirea unui dosar sau crearea unuia nou. Cadrul 'Patients frame' (Pacienţi) conţine tot pacienţii existenţi. În cazul în care selectați un pacient, veți putea vedea toate examinările cu privire la acesta în cadrul 'Examinations frame' (Examinări).

- Evaluation screen  $\left( \frac{\mathbf{I} + \mathbf{I}}{\mathbf{I}} \text{icon} \right) - \left( \text{iconita} \right) \text{ (Ecranul de evaluare)}$ Ecranul de evaluare are 4 cadre în toate cazurile, dar pot fi afişate formate de vizualizare diferite în funcție de tipul de dispozitiv și de setări. Mai multe detalii privind acest ecran pentru fiecare dispozitiv în parte pot fi găsite mai jos.

- Report editor screen ( icon) – (iconița) (Ecranul Editor Raport)

Editorul de Raport este un procesor de text unde rezultatele perioadei de monitorizare por fi scrise şi imprimate.

Cele mai importante setări ale programului sunt disponibile în meniul 'Tools/Options'

(Unelte/Opțiuni) sau dând clic pe  $\Box$ I, care este o iconiță inteligentă. În cazul în care vă aflaţi într-un anumit cadru, aceasta vă conduce la meniul corespunzător din 'Tools/Options'(Unelte/Opţiuni).

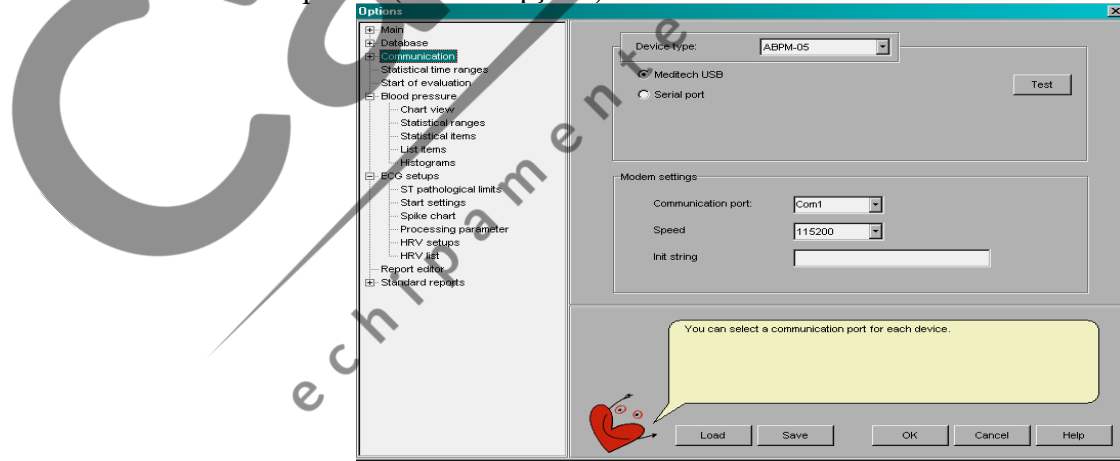

Mai multe informaţii privind utilizarea CardioVisions pot fi găsite în meniul 'Help' al programului.

### **Monitoarele ambulatoare pentru tensiune arterială ABPM-04, ABPM-05 şi BlueBP-05**

#### **Programming** (Programarea)

Programarea ABPM-04, ABPM-05 şi BlueBP-05 este în principiu aceeiaşi, prin urmare, următoarele informații se referă la toate dispozițivele, dacă nu se indică altfel. În primul rând, trebuie să porniți CardioVisions, apoi să vă selectați dispozitivul din

lista verticală şi să daţi clic pe iconiţa . În ecranul care apare, selectaţi sau adăugaţi un nou pacient apoi dați clic pe butonul 'OK'. Există 4 file în fereastra de programare ABPM: 'Summary' (Rezumat), 'BP settings' (Setări BP), 'BP special settings' (Setări speciale BP) și 'Time list' (Lista Timp). Dacă dați clik pe 'Load' (Încarcă) sau pe butonul 'Save' (Salvează), puteţi încărca şi salva setările dvs. implicite.

**I**. **'Summary'** (Rezumat) vă permite să:

- verificaţi datele pacienţilor
- verificaţi comunicarea între dispozitiv şi calculator.
- verificați intervalul de monitorizare (între 24 și 51 ore

Dacă deţineţi un dispozitiv ABPM-04 sau ABPM-05, trebuie doar să conectaţi dispozitivul cu cablu optic la calculator. În cazul unui BlueBP-05, porniţi dispozitivul Bluetooh-discoverable (Bluetooth în modul descoperire) prin apăsarea şi menţinerea apăsată a butonului START (START) (în formă de triunghi) dar şi a butonului EVENT (EVENIMENT) (în forma de inimă) pentru mai mult de 3 secunde, daţi apoi clic pe "COM" şi va apărea "Add" (Adăuga) pe ecran.

Dacă veți vedea imaginea unei torțe în mișcare, acest lucru arată faptul că programul încearcă să stabilească comunicarea între dispozitiv şi calculator. Dacă găseşte dispozitivul, va apărea pe ecran BB5\_XXXX unde XXXX reprezintă ultimele 4 cifre ale numărului serial. Selectați-l, apoi dați clic pe 'OK'. Introduceți ultimele patru cifre ale numărului serial ca şi parolă în fereastra care va apărea şi finalizaţi identificarea. Dacă între timp dispozitivul trece înapoi în modul stand-by, reporniți Bluetoothdiscoverable (Bluetooth în modul descoperire)

- setaţi ora de pornire şi durata măsurătorii

- verificati data și ora calculatorului
- trimiteţi dispozitivului planul final

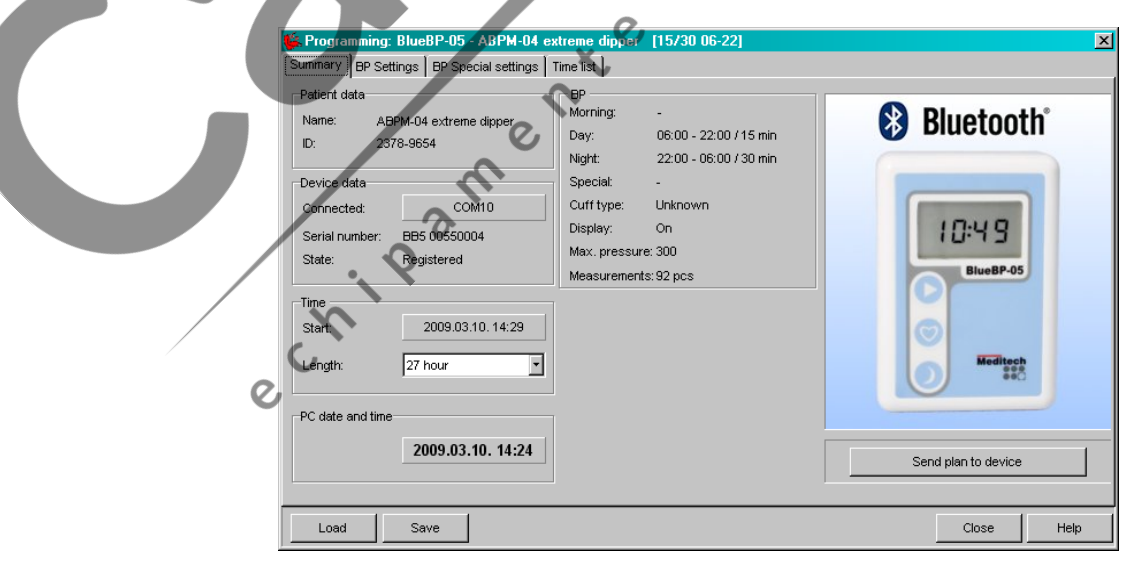

**II. 'BP settings'** (Setări BP – Tensiunea arterială ) vă permit să:

setați începutul și terminarea timpului pentru perioadele de zi/noapte/dimineaţă/speciale (day/night/morning/special periods) dacă aţi selectat anterior "Enable morning period" (Activaţi perioada de dimineaţă) sau "Enable special period" (Activaţi perioada specială).

- selectați intervalele de măsurare (între 5 și 60 min).

- selectați funcția manuală de schimb day/night (zi/noapte) (doar în cazul dispozitivelor ABPM-05 şi BlueBP-05)

Dacă această funcție este activată, pacientul poate schimba manual perioada frecvenței de măsurare apăsând butonul'DAY/NIGHT (ZI/NOAPTE) (în formă de lună). Această funcţie este disponibilă cu două ore înainte de schimbarea presetată.

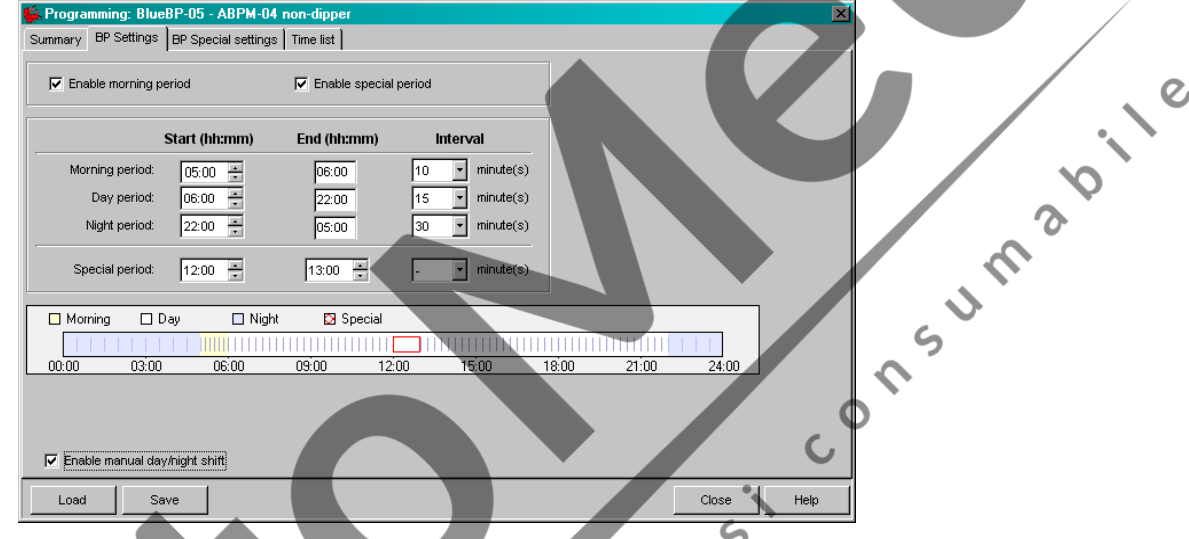

#### **III. 'BP special settings'** (Setări speciale BP) vă permit să:

- verificaţi căsuţa 'Display during measurement' (Afişare în timpul măsurătorii), dacă doriti să vedeți rezultatele în cursul sesiunii de monitorizare

- alegeţi cuff type şi maximum pressure (tipul de manşetă şi presiunea maximă) a măsurătorii.

- verificati căsuta de selectare 'Permission to modify PIN' (Permisiunea de a modifica PIN-ul) (doar pentru BlueBP-05), dacă doriți să schimbați numărul de autentificare, respectiv ultimele patru cifre ale numărului serial al dispozitivului.

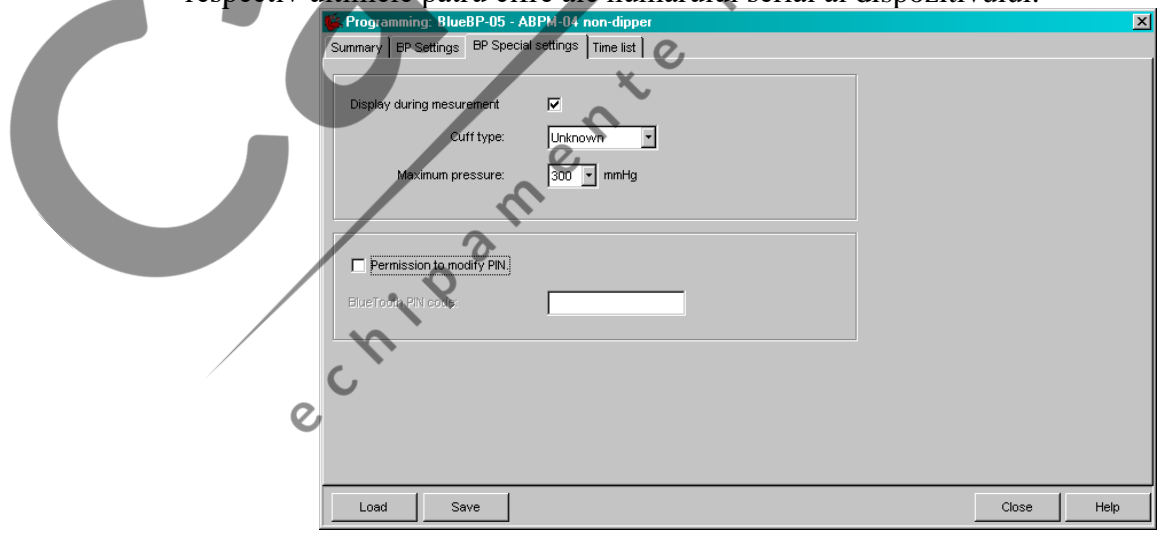

**IV. 'Time list'** (Lista timpi) vă permite adăugarea, modificarea sau ştergerea intervalelor de timp curente.

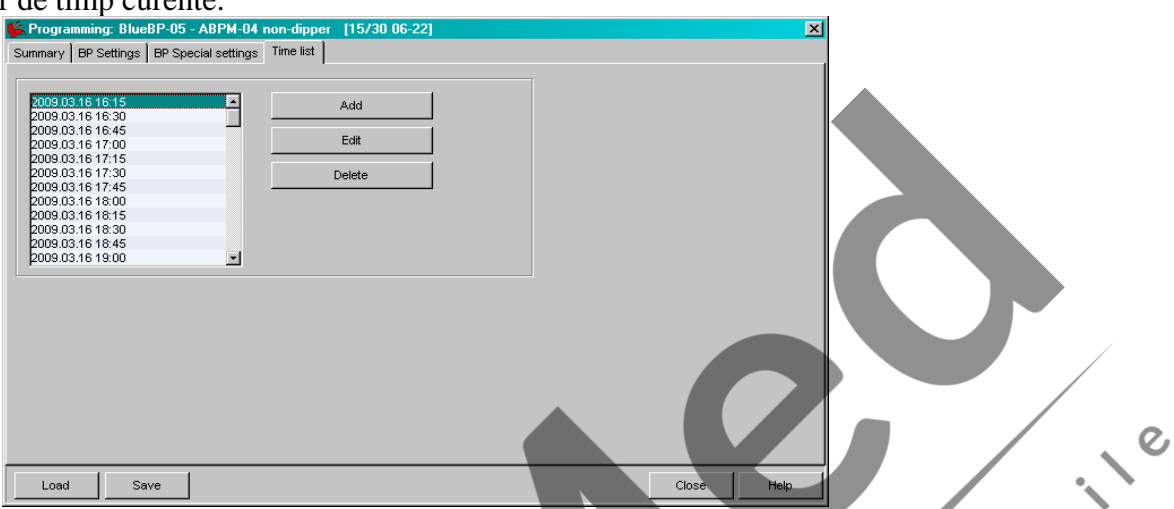

 $\delta$ 

## **Downloading** (Descărcarea)

Pentru a începe citirea datelor dintr-un ABPM, trebuie să conectaţi dispozitivul la calculator (ABPM-04, ABPM-05) sau să porniți dispozitivul Bluetooth-discoverable (Bluetooth în modul descoperire) (BlueBP-05). Trebuie de asemenea, să vă selectaţi

dispozitivul din lista verticală și să dați clic pe iconița . La sfârșitul procesului, datele vor fi salvate automat în baza de date. Măsuri suplimentare pot fi alese din meniul 'Tools/Options/Communication/Device reading' (Unelte/Opţiuni/Comunicare/Citire dispozitiv). Ecranul de evaluare conţine 4 cadre: 'Blood pressure chart' (Diagrama tensiunii arteriale), 'Blood pressure statistics' (Statistica tensiunii arteriale), 'Histogram' (Histogramă) and 'List of data' (Lista de date).

# **Evaluare**

# **I. Blood pressure chart** (Diagrama tensiunii arteriale)

Cadrul acesta are două formate de vizualizare: *Blood pressure list* (Listă presiune arterială) şi *BP hourly means* (Media orară BP), ambele putând fi selectate din cadrul cu Lista de date. În cazul în care selectaţi *Blood pressure list* (Listă tensiune arterială), datele înregistrate, limitele patologice presetate şi rata pulsului, pot fi toate vizualizate în cadru. *BP hourly means* (Media orară BP) arată mediile măsurătorilor.

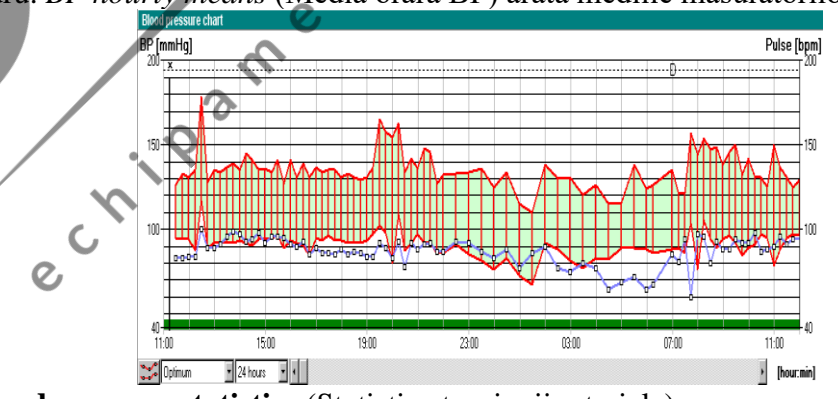

**II. Blood pressure statistics** (Statistica tensiunii arteriale)

Datele statistice disponibile pot fi selectate din meniul 'Options/Blood pressure/ Statistical items' (Opţiuni/Tensiune arterială/Elemente statistice).

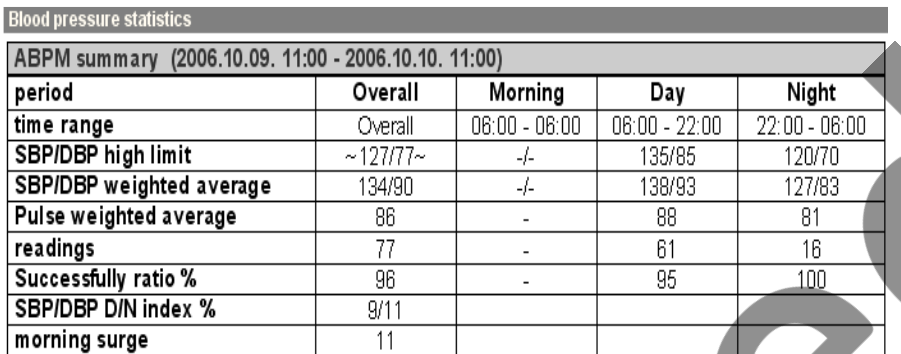

### **III. Histograms** (Histograme)

meniul 'Options/Blood pressure/ Histogram' (Opţiuni/Tensiune arterială/Histogramă).

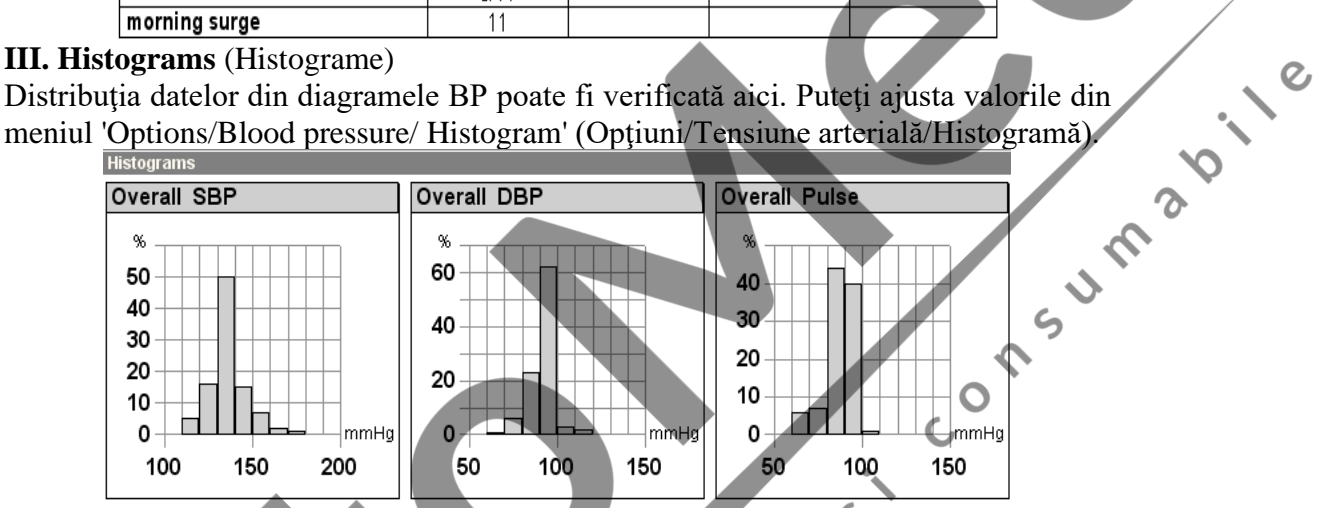

Pot fi selectate intervale oarecare pentru evaluare statistică. Datele pot fi afișate grafic sau tabelar  $\mathcal{Q}$ 

 $\boldsymbol{\Omega}$ 

#### **IV. List of data** (Lista de date)

Acest cadru are de asemenea, două formate de vizualizare. În *'Blood pressure list'* (Lista tensiunii arteriale) puteţi vedea toate evenimentele din timpul unei perioade de măsurare. Alte setări asociate pot fi modificate din meniul 'Options/Blood pressure/List of data' (Opţiuni/Tensiune arterială/Lista de date). *'BP hourly means'* (Media orară BP) este un alt format de vizualizare care conţine date medii pentru

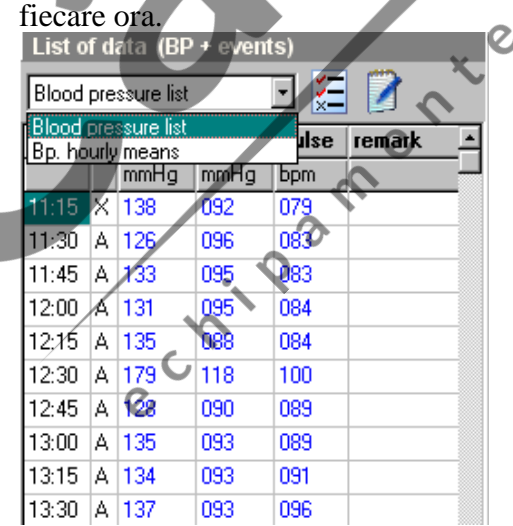

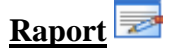

La sfârşitul fiecărui proces de evaluare, se poate întocmi un raport. Ecranul de editare raport este un procesor de text care poate fi editat şi imprimat. Cele mai importante setări şi rapoartele implicite pot fi găsite în meniul 'Tools/Options/Standard reports' (Unelte/Opţiuni/Rapoarte standard).

**R** Iconita 'Add standard report to the report' (Adaugă Raport Standard la Raport) adaugă cadre cu rapoartele dvs. presetate, care sunt disponibile în meniul 'Options/Standard reports' (Opţiuni/Rapoarte standard) la raportul de imprimat inclusiv in limba romana.

Iconița 'Add active frame to the report' (Adaugă cadru activ la raport) adaugă cadrele selectate din 'Evaluation screen' (Ecranul de evaluare) la raportul de imprimat.<br>Setările permit întocmirea flexibilă a raportului, sel cadrele selectate din 'Evaluation screen' (Ecranul de evaluare) la raportul de imprimat. Setările permit întocmirea flexibilă a raportului, selectarea unor intervale pentru analiza, comparare, afișare, tipărire. Reportul inainte de tipărire poate fi vizualizat.

### **Date masurate, date calculate**

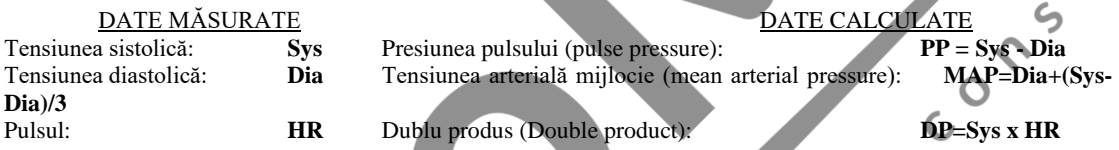

Secventa de analiză statistică a programului **CardioVision** , pe baza datelor iniţiale definite de utilizator (interval de timp, perioadă de zi/noapte , etc.) , calculează următoarele caracteristici statistice referitoare la datele de mai sus (perioada totala, perioada de zi / noapte):  $\boldsymbol{\delta}$ 

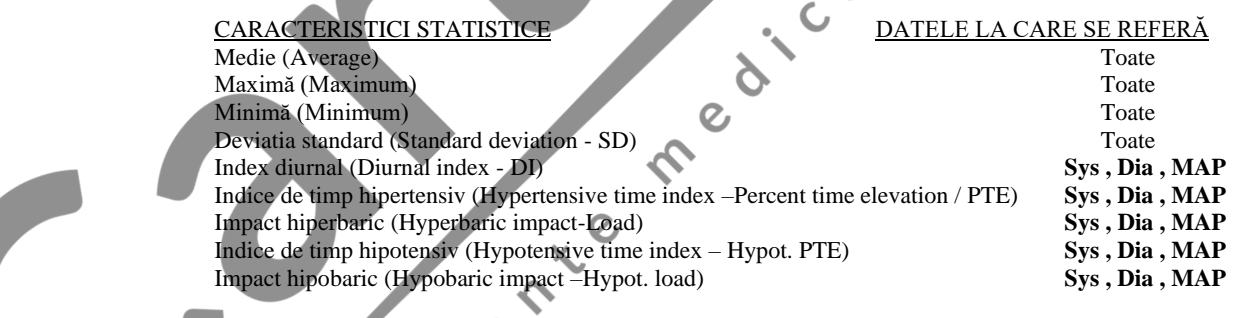

Mediile pot fi simple sau ponderate în funcție de timp.